### mamboSchools Web Application Manual ™

### teacherPlace: Building Your Profile Page Part 1 of 4

This web application manual will educate and introduce teachers to the teacherPlace component within your mamboSchools™ site. The teacher-Place Component allows your teaching staff to create a profile, web page, and blog within your mamboSchools™ web site. It also allows teachers to display their micro-blog posts via their Twitter™ account.

This manual is the first of four and demonstrates how a teacher logs into teacherPlace and updates the profile page.

Copyright 2010 One Technologies, Inc. All Rights Reserved. Version 4.0

### m | mamboschools

PO Box 5332 Lafayette, IN 47903 info@onetechnologies.com 800.998.3070

### **teacherPlace™ Directory**

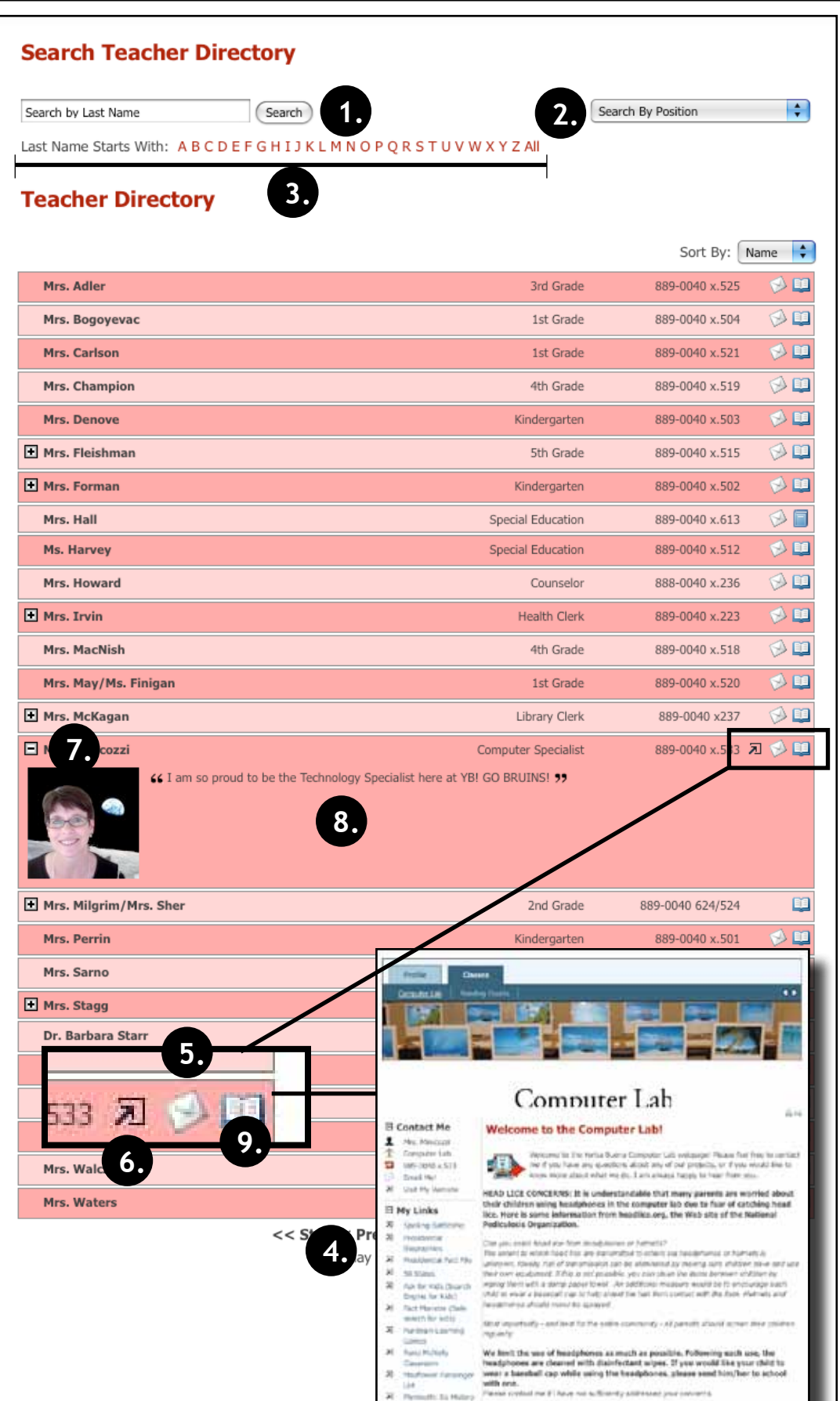

hatebo maintenten

#### **The teacherPlace Directory**

When the public user accesses your school web page link, the following directory appears. The public may search for teachers in several ways:

- 1. Last Name Search
- 2. Search by position (optional)
- 3. Alpha Search
- 4. Manual Pagination (lower portion)

To locate quick information about a faculty or staff member, the public may: Review their name, position (optional), school (optional), or phone number.

- 5. To author an email, the public may click at the eMail icon. Users fill out the form and submit.
- 6. To visit a favorite or personal external website click the globe icon.
- 7 To access more information, click the name or the plus icon.
- 8. Review the "About Me" information.

There are two ways to access internal jConnect web pages:

9. Click the web page icon or rollover this icon and select the web page from the popup box (not shown in the diagram).

### **teacherPlace™ Overview**

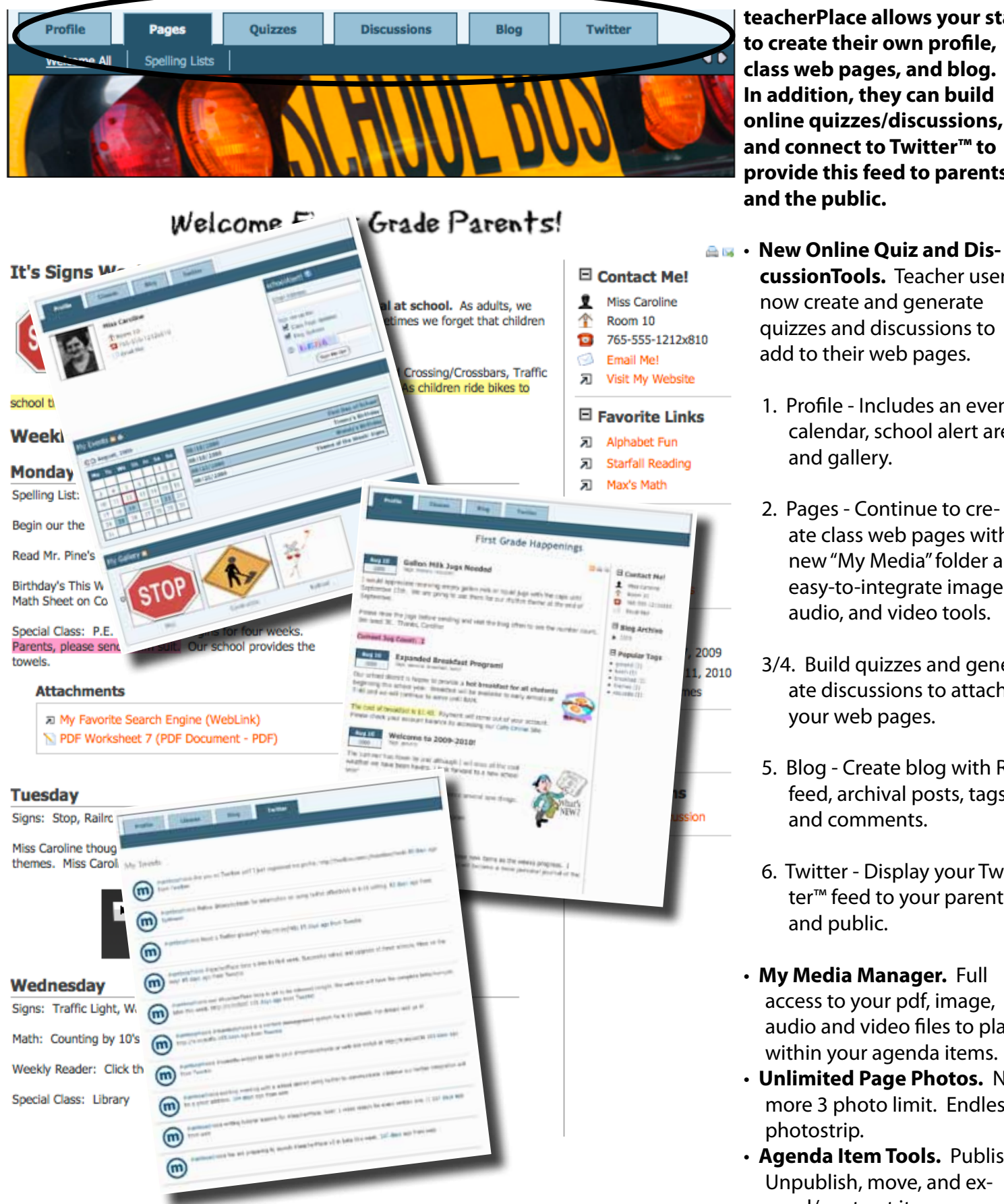

**teacherPlace allows your staff to create their own profile, class web pages, and blog. In addition, they can build online quizzes/discussions, and connect to Twitter™ to provide this feed to parents and the public.**

- **cussionTools.** Teacher users now create and generate quizzes and discussions to add to their web pages. 1. Profile - Includes an events calendar, school alert area, and gallery.
	- 2. Pages Continue to create class web pages with new "My Media" folder and easy-to-integrate images, audio, and video tools.
	- 3/4. Build quizzes and generate discussions to attach to your web pages.
	- 5. Blog Create blog with RSS feed, archival posts, tags, and comments.
	- 6. Twitter Display your Twitter™ feed to your parents and public.
	- **My Media Manager.** Full access to your pdf, image, audio and video files to place within your agenda items.
	- **Unlimited Page Photos.** No more 3 photo limit. Endless photostrip.
	- **Agenda Item Tools.** Publish/ Unpublish, move, and expand/contract items.

## **1. teacherPlace™ Profile 15.**

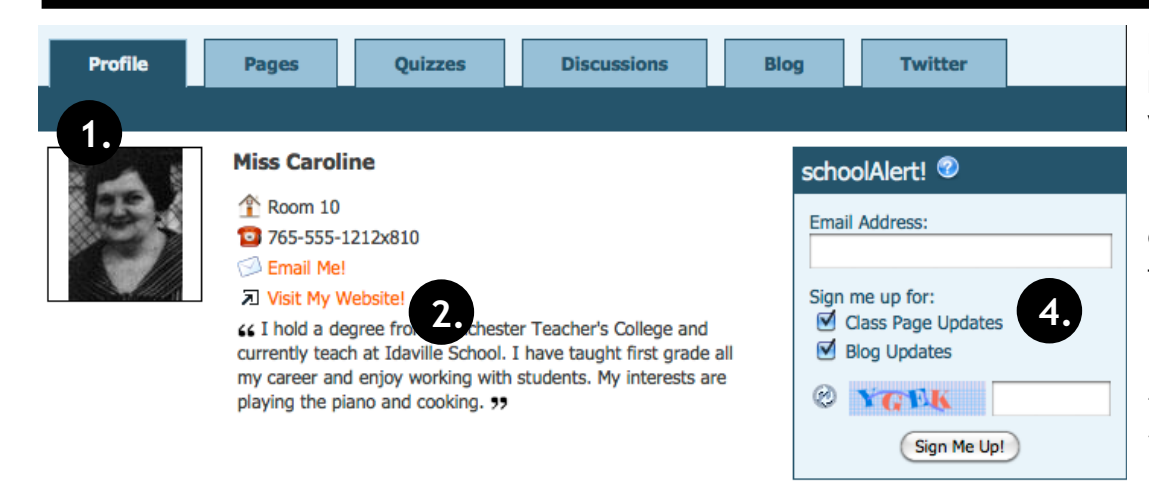

#### My Events a a

#### ○ D August, 2010

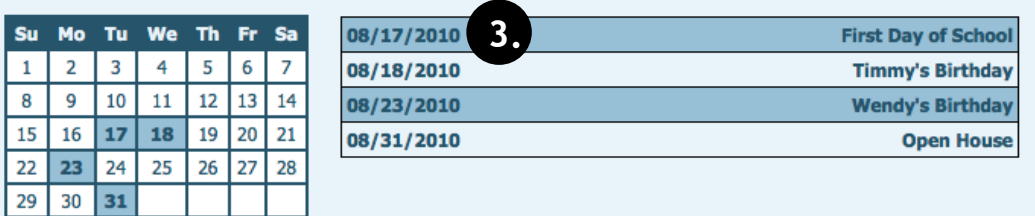

#### My Gallery **N**

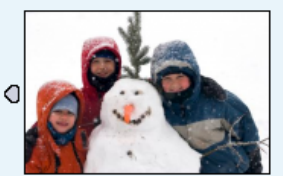

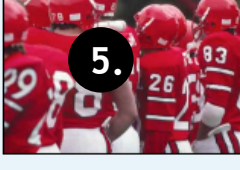

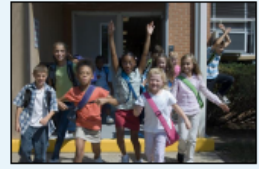

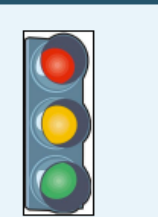

 $\circ$ 

#### **In this manual, you will learn how to setup your profile view.**

The Profile Page allows you to define the following information:

- 1. Profile Photo
- 2. About Me Information
- 3. Classroom Events Calendar

The Profile Page also includes two other areas that do not require additional information:

4. The schoolAlert area allows Parents/Students to register for eMail notifications. A message is sent twice a day, at 6AM and 6PM, to alert the user when a teacherPlace page has been updated.

NOTE: This feature is not enabled automatically. Your web administrator needs to enable the schoolAlert for it to appear on teacherPlace profile pages.

5. Photo Gallery: The area automatically collects photos from all class web pages and places them in one spot. This site gallery can be followed via an RSS feed by parents, students or the community.

NOTE: Photos are collected automatically from the Class Web Pages

**The following pages demonstrate a step-by-step setup of your profile page.**

The Grandkids

My Favorite Team

2008-09 School Yr.

**Traffic Light** 

# **Profile Page Setup**

#### **Step 1: Log Into teacherPlace**

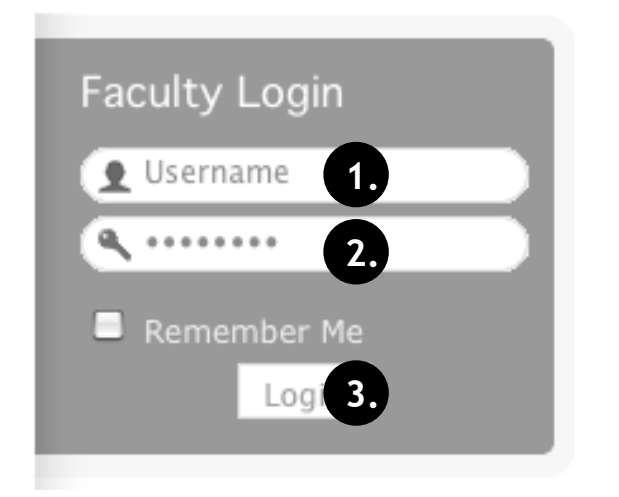

- 1. Locate your web site login link or area.
- 2. Type in your assigned "Username"
- 3. Type in your assigned "Password"
- 4. Click the "Login" button. A welcome message will appear.

NOTE: If you are unable to locate the web site login area, contact your site administrator or call mamboSchools support at 800-998-3070.

#### **Step 2: Locate the teacherPlace Directory and User Menu**

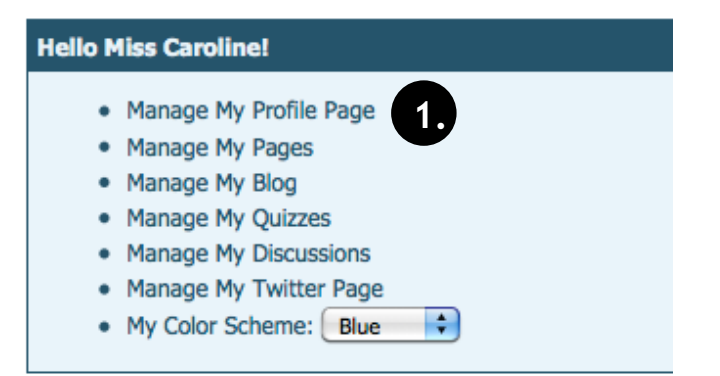

Locate your teacherPlace directory. At many sites, this directory page is listed within the main menu under the Classrooms or Academics menu and is titled "Class Web Pages"

1. At the top of the directory you will see the user menu. Click at "Manage My Profile Page" . The profile page shown on page 4 will appear.

NOTE: If you are unable to locate the teacherPlace directory, contact your site administrator or call mamboSchools support at 800-998-3070.

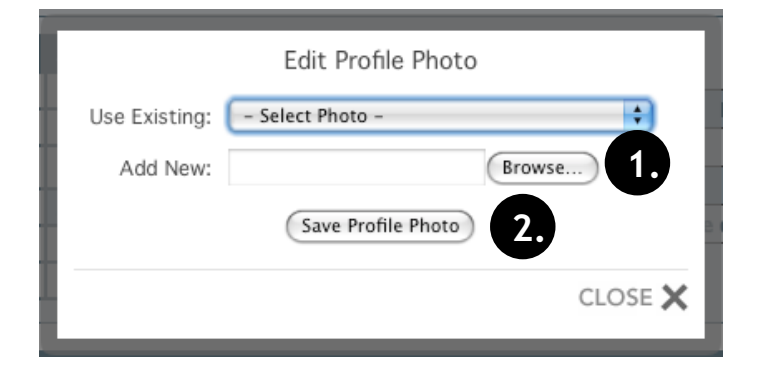

#### **Step 3: Adding Your Profile Photo**

The profile photo may be your actual school photo or another image that represents you. Locate the profile photo area and click the edit pencil. (See page 4 - #1)

- 1. Click the "Browse" button. NOTE: The open file dialog box will appear (not shown). Route to your desktop, My Documents, or other folder. Select your saved .jpg, .gif, or .png file. Click the "Open" button.
- 2. Click the "Save Profile Photo" button. Your image will be uploaded and appear in the profile photo area.

NOTE: Make sure the this photo area is published. The circle below the edit pencil should be green. You can toggle between green and red (unpublished) by clicking this circle.

# **Profile Page Setup (cont.)**

#### **Step 4: Edit Your "About Me" Statement**

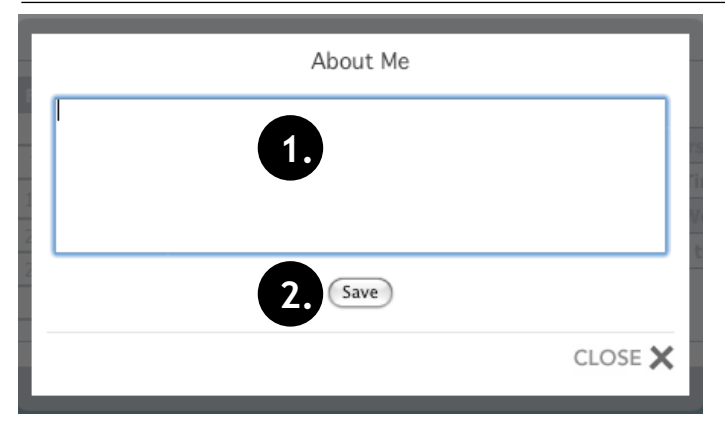

The "About Me" statement is displayed on the teacherPlace directory along with your photo. Locate the "Edit About Me" link and click the edit pencil. (See page 4 - #2)

- 1. Type a brief "About Me" statement.
- 2. Click the "Save" button. Your "About Me" statement will be updated and can be seen by accessing the teacher directory page (See Page 2, #7-8).

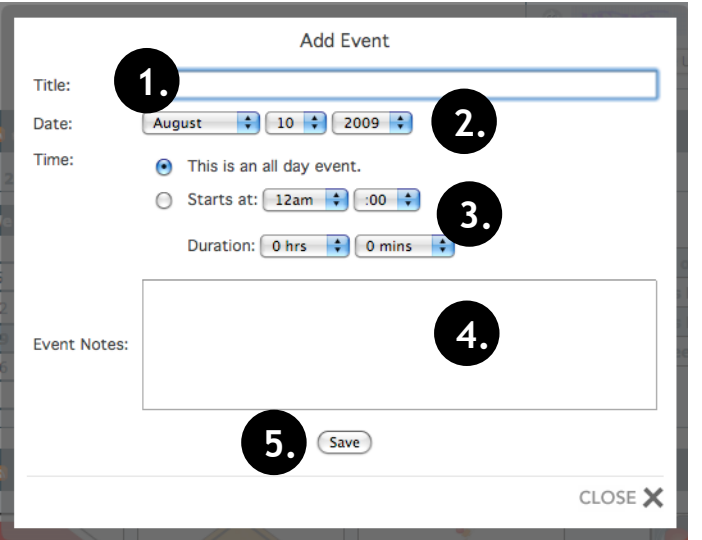

**Step 5: Adding An Event To Your Calendar**

Events are listed by month within your calendar area. Events can be printed or subscribed by an RSS Reader. To add an event, locate and click the "Add Events" link. (See page 4 - #3)

- 1. Type a brief title for your event.
- 2. Select the date using the date dropdown menus.
- 3. Select the time.
	- a. All Day Event **or**
	- b. Select a Start Time and the Duration using the time dropdowns.
- 4. OPTIONAL: Add event notes or a description.
- 5. Click the "Save" button to add the event.

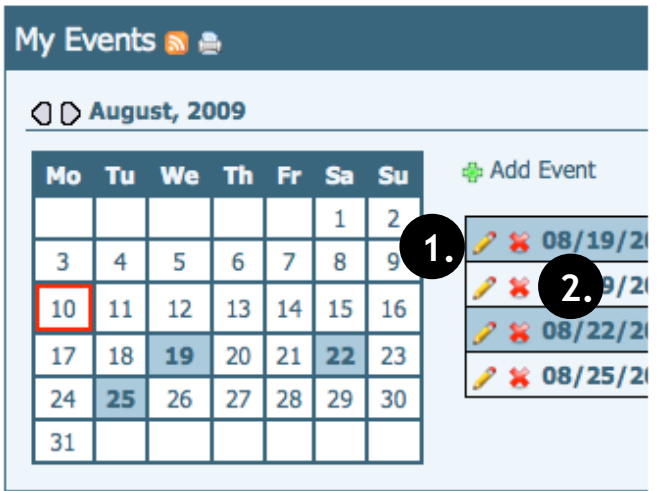

**Step 6: Editing The Profile Photo, About Me, or An Event**

To change the profile photo, simply upload a new one using the directions in Step 3. To unpublish your profile photo click the green circle. It will change to red (unpublished).

To edit the "About Me" statement, follow the directions in Step 4. If you wish to delete your "About Me" statement, simply highlight all text and tap the "Delete" key.

To edit an event (shown at left within profile page): 1. Click the edit pencil, make adjustments, and save.

To delete an event:

2. Click the red "X". The event will be removed.